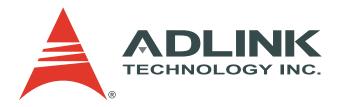

# IMX-2000

**Rugged Handheld Device** 

## **User's Manual**

Manual Revision:0.11Revision Date:October 23, 2012Part No.:50-1Z131-1000

#### **Revision History**

| Version | Date       | Description                                |  |
|---------|------------|--------------------------------------------|--|
| 0.10    | 2012/10/23 | Preliminary release                        |  |
| 0.11    | 2012/12/19 | Add FCC statement                          |  |
| 0.12    | 2013/4/10  | Modify FCC RF Radiation Exposure Statement |  |

## Copyright 2012 ADLINK Technology, Inc. All Rights Reserved

The information in this document is subject to change without prior notice in order to improve reliability, design, and function and does not represent a commitment on the part of the manufacturer.

In no event will the manufacturer be liable for direct, indirect, special, incidental, or consequential damages arising out of the use or inability to use the product or documentation, even if advised of the possibility of such damages.

This document contains proprietary information protected by copyright. All rights are reserved. No part of this manual may be reproduced by any mechanical, electronic, or other means in any form without prior written permission of the manufacturer.

## Trademarks

Product names mentioned herein are used for identification purposes only and may be trademarks and/or registered trademarks of their respective companies.

#### **Product Notes**

For user safety, please read and follow all instructions, WARNINGS, CAUTIONS, and NOTES marked in this manual and on the associated equipment before handling/operating the equipment. To avoid damaging the product due to improper operation, please read the manual thoroughly before use.

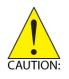

- IMX-2000 working temperature:
   Operating temperature range is -10°C to 50°C.
   Storage temperature range is -20°C to 60°C.
   Discharge temperature range is 0°C to 40°C.
- The use of any batteries or accessories not originally sold or manufactured by ADLINK may cause damage to the product.
- The charging cradle only supports charging of two batteries simultaneously. Attempting to charge three or more batteries at the same time may damage the cradle or result in other safety risks.
- Only connect one device to the DC adapter when charging the batteries as this may damage the cradle or result in other safety risks.
- Do not power on the IMX-2000 if it is forbidden to use wireless equipment or if using such equipment will cause noise, interference or other dangers.
- Wireless devices may suffer decreased performance due to electromagnetic interference.
- Power off the IMX-2000 when refueling. Do not use the IMX-2000 in gas stations or when near flammables.
- Power off the IMX-2000 in or nearby areas where blasting occurs and abide by related safety rules. Do not use the IMX-2000 in places with blasting operation.
- Only authorized maintenance staff can repair the IMX-2000.
- Before trying to connect the IMX-2000 to other devices, read the user manual for proper instructions. Do not connect the IMX-2000 to any incompatible products.

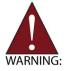

Do not stare into the scanner beam to avoid injury to your eyes.

#### **Important Safety Instructions**

Read and follow all instructions marked on the product and in the documentation before you operate your system. Retain all safety and operating instructions for future use.

- Please read these safety instructions carefully.
- Please keep this User's Manual for later reference.
- The equipment can be operated at an ambient temperature of 50°C for discharge; 40°C for charge.
- The equipment should be operated only from the type of power source indicated on the rating label. Make sure the voltage of the power source when connect the equipment to the power outlet.
- If the equipment is not use for long time, disconnect the equipment from mains to avoid being damaged by transient overvoltage.
- All cautions and warnings on the equipment should be noted.
- Please keep this equipment from humidity.
- Do not use this equipment near water or a heat source.
- Never pour any liquid into opening; this could cause fire or electrical shock.
- Openings in the case are provided for ventilation. Do not block or cover these openings. Make sure you provide adequate space around the system for ventilation when you set up your work area. Never insert objects of any kind into the ventilation openings.
- To avoid electrical shock, always unplug all power cables and modem cables from the wall outlets before removing covers.
- If one of the following situations arises, get the equipment checked by a service personnel:

A. Liquid has penetrated into the equipment.

- B. The equipment has been exposed to moisture.
- C. The equipment has not work well or you can not get it work according to user's manual.
- D. The equipment has dropped and damaged.
- E. If the equipment has obvious sign of breakage.
- Never open the equipment. For safety reason, the equipment should only be opened by qualified service personnel.
- "CAUTION Risk of explosion if battery is replaced by an incorrect type. Dispose of used batteries according to the instructions"

#### **FCC Statement**

This equipment has been tested and found to comply with the limits for a Class B digital device, pursuant to part 15 of the FCC rules. These limits are designed to provide reasonable protection against harmful interference in a residential installation. This equipment generates, uses and can radiate radio frequency energy and, if not installed and used in accordance with the instructions, may cause harmful interference to radio communications. However, there is no guarantee that interference will not occur in a particular installation. If this equipment does cause harmful interference to radio or television reception, which can be determined by turning the equipment off and on, the user is encouraged to try to correct the interference by one or more of the following measures:

- Reorient or relocate the receiving antenna.
- Increase the separation between the equipment and receiver.
- Connect the equipment into an outlet on a circuit different from that to which the receiver is connected.
- Consult the dealer or an experienced radio/TV technician for help.

You are cautioned that changes or modifications not expressly approved by the party responsible for compliance could void your authority to operate the equipment.

This device complies with Part 15 of the FCC Rules. Operation is subject to the following two conditions: (1) this device may not cause harmful interference and (2) this device must accept any interference received, including interference that may cause undesired operation.

#### FCC RF Radiation Exposure Statement:

1. This Transmitter has been demonstrated co-location compliance requirements with FCC ID: X4D-IMX-2000. This transmitter must not be co-located or operating in conjunction with any other antenna or transmitter.

2. This equipment complies with FCC RF radiation exposure limits set forth for an uncontrolled environment. This device was tested for typical hand held operations with the device near human body for 1 cm to the front side of the Rugged Handheld Device. To maintain compliance with FCC RF exposure compliance requirements, avoid direct contact to the transmitting antenna during transmitting.

## **Table of Contents**

| R  | REVISION HISTORY              |                                  |     |  |
|----|-------------------------------|----------------------------------|-----|--|
| P  | PRODUCT NOTES                 |                                  |     |  |
| IN | IMPORTANT SAFETY INSTRUCTIONS |                                  |     |  |
| F  | CC STA                        | FEMENT                           | 5   |  |
| Т  | ABLE O                        | F CONTENTS                       | 6   |  |
| 1  | OVI                           | CRVIEW                           | 8   |  |
|    | 1.1                           | IMX-2000 Layout                  | 8   |  |
|    | 1.2                           | PACKAGE CONTENTS                 | 9   |  |
| 2  | QUI                           | CK START                         | 10  |  |
|    | 2.1                           | Installing a SIM Card            | 10  |  |
|    | 2.2                           | Installing a Micro SD Card       |     |  |
|    | 2.3                           | Installing a Battery             | .11 |  |
|    | 2.4                           | CHARGING THE BATTERY             | 12  |  |
|    | 2.5                           | Indicator LEDs                   | 14  |  |
|    | 2.6                           | Power On/Off                     | 15  |  |
|    | 2.7                           | Keypad                           | 16  |  |
| 3  | USI                           | NG THE IMX-2000                  | 18  |  |
|    | 3.1                           | Home Screen                      | 18  |  |
|    | 3.2                           | Accessing micro SD Data via a PC | 20  |  |
|    | 3.3                           | PLACING AND RECEIVING A CALL     | 21  |  |
|    | 3.4                           | WEB BROWSER                      | 22  |  |
|    | 3.5                           | EMAIL ACCOUNT                    | 23  |  |
|    | 3.6                           | File Explorer                    | 24  |  |
|    | 3.7                           | CONNECTING TO BLUETOOTH DEVICES  | 25  |  |
|    | 3.8                           | CONNECTING TO WI-FI NETWORKS     | 27  |  |
|    | 3.9                           | USING GPS                        | 28  |  |
|    | 3.10                          | PHOTOS AND VIDEO                 | 30  |  |
|    | 3.11                          | Sound Recorder                   | 32  |  |
| 4  | SET                           | TINGS                            | 33  |  |
|    | 4.1                           | About the IMX-2000               | 33  |  |
|    | 4.2                           | Date & Time                      | 34  |  |
|    | 4.3                           | LANGUAGE & KEYPAD SETTINGS       | 35  |  |

#### IMX-2000 User's Manual

| TECHNI | TECHNICAL SUPPORT        |    |  |
|--------|--------------------------|----|--|
| 4.10   | Factory Data Reset       |    |  |
| 4.9    | APPLICATION SETTINGS     |    |  |
| 4.8    | STORAGE SETTINGS         |    |  |
| 4.7    | DISPLAY SETTINGS         |    |  |
| 4.6    | Sound Settings           | 40 |  |
| 4.5    | Mobile Networks          |    |  |
| 4.4    | TOUCH SCREEN CALIBRATION |    |  |

1 Overview

## 1.1 IMX-2000 Layout

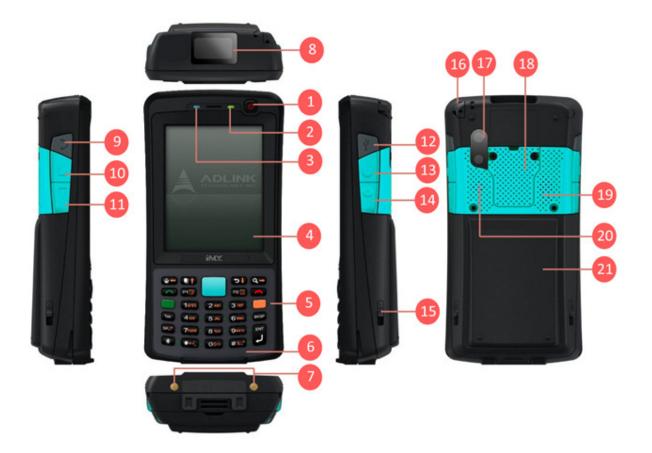

| No. | Description       | No. | Description               |
|-----|-------------------|-----|---------------------------|
| 1   | Power button      | 12  | USB port                  |
| 2   | Power LED         | 13  | Programmable Function key |
| 3   | Communication LED | 14  | Programmable Function key |
| 4   | LCD               | 15  | Battery cover lock        |
| 5   | Keypad            | 16  | Stylus                    |
| 6   | Front microphone  | 17  | Camera & Flash            |
| 7   | Charging pad      | 18  | Changeable back cover     |
| 8   | Scan window       | 19  | Back microphone           |
| 9   | Earphone jack     | 20  | Speaker                   |
| 10  | Volume up         | 21  | Battery cover             |
| 11  | Volume down       |     |                           |

#### 1.2 Package Contents

The IMX-2000 is packaged with the components listed below. If any of the items in the contents list are missing or damaged, retain the shipping carton and packing material and contact the dealer for inspection. Please obtain authorization before returning any product to ADLINK.

- ► IMX-2000 Handheld Computer
- Battery (3900 mAh)
- AC Adapter and plug
- Hand strap
- USB cable
- Quick guide

#### 2 Quick Start

#### 2.1 Installing a SIM Card

1. Open the battery cover by releasing the two locks and lifting the cover

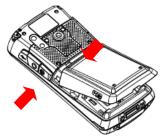

- 2. Open the waterproof cover to expose the SIM card slots.
- 3. Only SIM1 is operational. SIM2 is reserved.

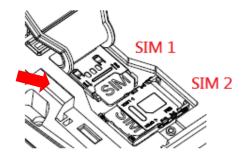

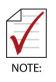

- Insert the SIM card in the correct direction.
- Lock the SIM card cover after inserting the SIM card.

 You will not be able to connect to your carrier using the SIM2 slot on standard models.

## 2.2 Installing a Micro SD Card

- 1. The Micro SD card slot is under the SIM2 card slot.
- 2. Lift the SIM2 slot to expose the Micro SD card slot.
- 3. After inserting the Micro SD card, lock the SIM2 card slot in place.

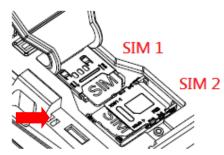

## 2.3 Installing a Battery

1. Insert the bottom of the battery into the IMX-2000.

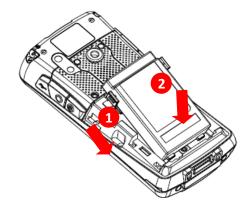

2. Press the battery down to lock it in place.

#### 2.4 Charging the Battery

#### There are three methods to charge the battery.

1. **USB Charge:** Connect the USB connector from the DC adapter to the USB socket of the IMX-2000 as shown. Insert the correct plug for your region into the DC adapter and plug it into the wall socket to begin charging.

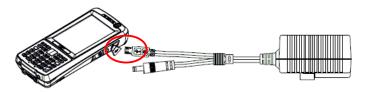

2. **Charging Cradle:** Connect the DC adapter to the charging cradle to charge the IMX-2000 and secondary battery simultaneously.

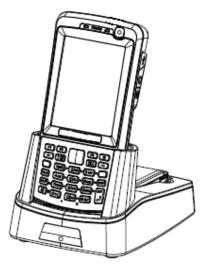

3. **Secondary Battery Charging:** The LED on the charging cradle will change from red to green when charging is complete.

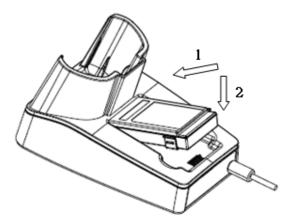

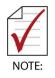

The IMX-2000 cannot be charged while using the USB connection.

## 2.5 Indicator LEDs

The **Power LED** and **Communication LED** are located at the top of the IMX-2000.

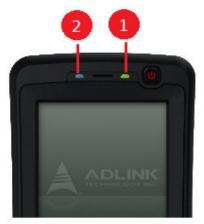

| No. | Name              | Description               |
|-----|-------------------|---------------------------|
| 1   | Power LED         | Red: Charging             |
|     |                   | Green: Charging completed |
| 2   | Communication LED | Blue: Bluetooth enabled   |

## 2.6 Power On/Off

## **Powering On**

- 1. Install and charge a battery.
- 2. Press and hold the Power button for around 3 seconds until the IMX-2000 begins vibrating and is powered on.

## **Powering Off**

- 1. Press and hold the Power button for around 3 seconds.
- 2. In **Phone options**, touch **Power off**. to shut down the IMX-2000
- 3. Touch **Power off OK** to confirm shut down.
- 4. The IMX-2000 is powered off when the screen turns off.

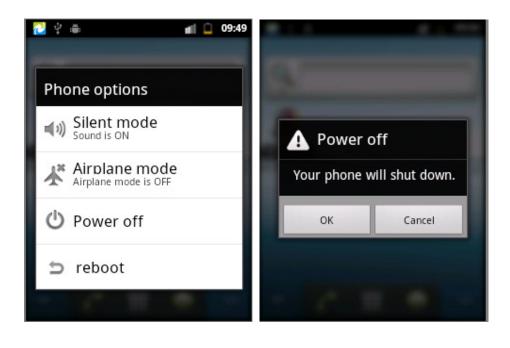

## 2.7 Keypad

## **Keypad Definitions**

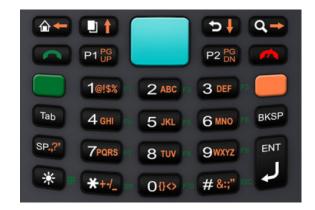

## **Color Codes:**

There are three key colors on the keypad that are active depending on the color keys pressed.

| Color  | Mode                   | Description                                                                             |  |
|--------|------------------------|-----------------------------------------------------------------------------------------|--|
| White  | 1 <sup>st</sup> layer  | The Numeric keys and other white keys are active                                        |  |
|        |                        | Press once: Upper-case alphabetic                                                       |  |
| Orange | English/<br>Sign Input | Press twice: Lower-case alphabetic                                                      |  |
|        |                        | Press three times: Cancel Orange function                                               |  |
| Creen  | Function               | Press to switch to Function keys                                                        |  |
| Green  | key                    | The Numeric keys now act as Function keys. For example, press <b>1</b> to use <b>F1</b> |  |

## Special Keys:

| Home & Direction<br>key                | White: Press this key to go back to the Android home screen.<br>Orange: Direction key - Left    |
|----------------------------------------|-------------------------------------------------------------------------------------------------|
| key                                    | Orange: Direction key - Left                                                                    |
|                                        |                                                                                                 |
| Menu & Direction                       |                                                                                                 |
|                                        | White: Press this key to open a menu with items that                                            |
|                                        | affect the current screen or application                                                        |
| ĸey                                    | Orange: Direction key - Up                                                                      |
| Pook & Direction                       | White: Press this key to go back to the previous screen                                         |
|                                        | you were working in.                                                                            |
| ĸey                                    | Orange: Direction key – Down                                                                    |
| Soarch 8                               | White: Press this key to open Google search for                                                 |
| Direction key                          | searching your phone, web and the applications.                                                 |
|                                        | Orange: Direction key - Right                                                                   |
| Answer                                 | Answer an incoming call                                                                         |
| Decline Decline an incoming call       |                                                                                                 |
| Programmable                           | White: P1 for shortcut key 1, programmable key.                                                 |
| key & PG up                            | Orange: Page up                                                                                 |
| Programmable                           | White: P2 for shortcut key 2, programmable key                                                  |
| key & PG down                          | Orange: Page Down.                                                                              |
| BKSP Back Space White: Back Space key. |                                                                                                 |
| Scan or Confirm                        | 1. When the barcode reader is enabled, press to start barcode scanning.                         |
|                                        | 2. In an application interface, press to confirm the option.                                    |
|                                        | Answer<br>Decline<br>Programmable<br>key & PG up<br>Programmable<br>key & PG down<br>Back Space |

## 3 Using the IMX-2000

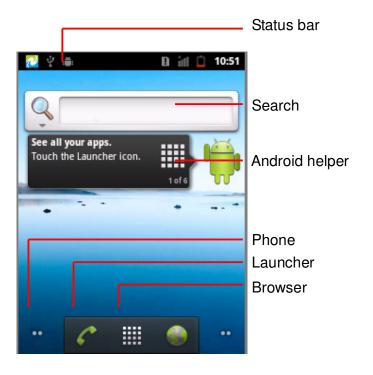

| Icon                                           | Name              | Description                                                                                |
|------------------------------------------------|-------------------|--------------------------------------------------------------------------------------------|
| 🗈 iii 🗀 8:15                                   | Status bar        | Displays the time, battery charge level, signal strength and other notification icons.     |
|                                                | Search            | Touch Search for search for searching your contacts, webs, and applications.               |
| See all your apps.<br>Touch the Launcher icon. | Android<br>Helper | Touch the message to see more details.                                                     |
| C                                              | Phone             | Touch the <b>Phone</b> icon to make a call.                                                |
|                                                | Launcher          | Touch the <b>Launcher</b> icon to open the <b>Launcher</b> and view all your applications. |
| ۲                                              | Browser           | Touch the <b>Browser</b> icon to open a webpage.                                           |

## **Notification Icons**

| lcon            | Name              | Description                                    |
|-----------------|-------------------|------------------------------------------------|
| 2:58            | Time              | Time                                           |
| att             | 2G network signal | 2G network signal strength                     |
| 18<br>30        | 3G network signal | 3G network signal strength                     |
| Ŷ               | USB connection    | Indicates if the IMX-2000 is connected via USB |
| - MA.<br>1999-1 | USB debugging     | USB debugging connected                        |
| <u>†</u>        | Uploading data    | Uploading data                                 |
| ÷               | Wi-Fi signal      | Wi-Fi network                                  |
| *               | Bluetooth status  | Bluetooth is on                                |

#### 3.2 Accessing micro SD Data via a PC

#### Connecting the IMX-2000 to a PC via USB

1. The USB connection icon 🛂 displayed on the Status bar means the

IMX-2000 has been connected via USB to a PC.

2. Swipe down from the status bar and touch "USB connected".

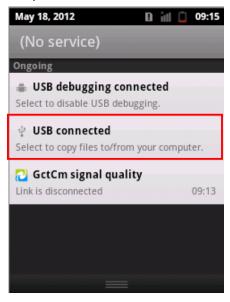

3. Touch "Turn on USB storage" to access the micro SD card.

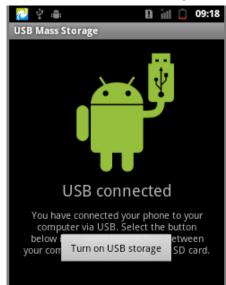

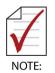

When you turn on USB storage, you cannot use applications that rely on them, such as Camera and Music.

► Touch **Turn off USB Storage** to leave USB Storage mode.

## 3.3 Placing and Receiving a Call

- 1. Touch the phone icon **I** on the **Home** screen.
- 2. Enter the phone number and touch the phone icon to dial the number you entered.

| 22 ♀ ≞<br>C<br>Phone |                  | Contacts          | Favorites |
|----------------------|------------------|-------------------|-----------|
|                      |                  |                   |           |
| 1                    | 2 abc            | 3 def             | ത         |
| 4 GHI                | <b>5</b> jkl     | 6 мно             |           |
| 7 pqrs               | 8 <sub>TUV</sub> | 9 <sub>wxyz</sub> | 6         |
| *                    | 0 +              | #                 | Œ         |

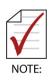

- Call a Contact: Open your Contacts and touch the contact to call.
- While receiving calls, the IMX-2000 will display the caller's name, phone number, picture, and ringtone (or vibration) you set.

#### 3.4 Web Browser

#### Opening a webpage

- 1. Touch the **Browser icon I** on the Home screen.
- 2. Touch the URL box.
- 3. Enter the URL of a webpage. Touch ≥.

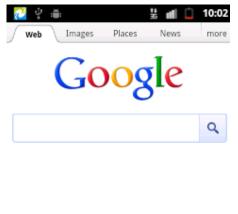

| Sign in                          |          |      |  |  |
|----------------------------------|----------|------|--|--|
| iGoogle                          | Settings | Help |  |  |
| View Google in: Mobile   Classic |          |      |  |  |

## Quick search

You can use **Google search** on the homepage to start Quick search.

- 1. Touch Google Search.
- 2. Enter the text you want to search for in the **Google Search** box.
- 3. Touch Search <

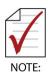

- Touch **Menu** to see more functions.
- You can connect to networks via Wi-Fi or 3G. The priority of Wi-Fi is higher than 3G when both Wi-Fi and 3G are connected.

#### 3.5 Email Account

#### Setting up an Email account

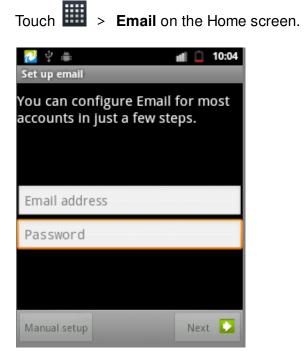

Touch to open the onscreen keyboard, and enter the information accordingly.

#### 3.6 File Explorer

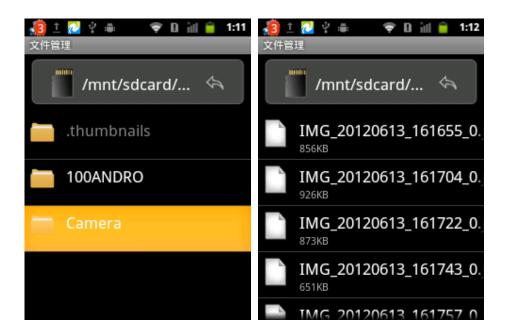

1. Touch **File Explorer** on the Home screen.

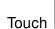

2.

/mnt/sdcard/... 🔄

| Icon                            | Description                                           |
|---------------------------------|-------------------------------------------------------|
| 🎽 /mnt/sdcard/ 🔄                | Displays current directory. Touch to go up one level. |
| 100ANDRO                        | Directory: directory name                             |
| IMG_20120613_161655_0.<br>856кв | File: file name and file size                         |

#### 3.7 Connecting to Bluetooth Devices

#### **Turning Bluetooth on**

1. Touch in on the Home screen, then > Settings > Wireless &

#### networks.

2. Check Bluetooth to turn it on.

The Bluetooth notification icon visible in in the status bar indicates that Bluetooth is on.

| 2 ♀ ▲                                                                          |  |  |  |  |  |  |  |
|--------------------------------------------------------------------------------|--|--|--|--|--|--|--|
| Airplane mode Disable all wireless connections                                 |  |  |  |  |  |  |  |
| Wi-Fi<br>Turn on Wi-Fi                                                         |  |  |  |  |  |  |  |
| Wi-Fi settings<br>Set up & manage wireless access points                       |  |  |  |  |  |  |  |
| Bluetooth 🗸                                                                    |  |  |  |  |  |  |  |
| Bluetooth settings<br>Manage connections, set device name &<br>discoverability |  |  |  |  |  |  |  |
| Tethering & portable hotspot                                                   |  |  |  |  |  |  |  |

3. Touch Settings > Wireless & networks > Bluetooth settings > Scan

for devices to search for Bluetooth devices.

4. Enter a pass code to pair the IMX-2000 with the Bluetooth device.

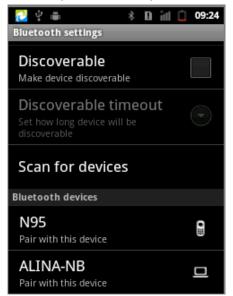

## **Turning Bluetooth off**

1. Touch in on the Home screen, then > Settings > Wireless &

networks.

2. Uncheck Bluetooth to turn it off.

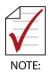

► If the pairing is successful, the notification icon 🗷 will display on the

status bar. You can start exchanging data with the Bluetooth device.

- ► Touch **Menu** to see more functions.
- While **Bluetooth** is on, the IMX-2000 will search and display available

devices and the notification  $oldsymbol{\mathbb{B}}$  will display on the status bar.

#### 3.8 Connecting to Wi-Fi Networks

#### Turning Wi-Fi on

- 1. Touch i on the Home screen > Settings > Wireless & networks
- 2. Check Wi-Fi to turn it on.
- 3. The IMX-2000 scans for available Wi-Fi networks and displays their names. Secure networks are indicated with a lock icon.
- 4. Touch a Wi-Fi network to connect to it. You will be prompted to enter a password or other credentials if the network is secured.

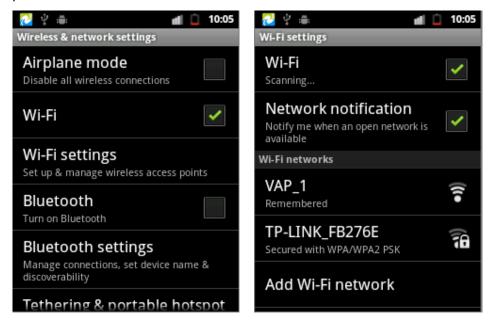

## **Turning Wi-Fi off**

1. Touch in the Home screen, then > Settings > Wireless &

#### networks.

2. Uncheck Wi-Fi to turn it off.

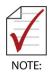

- ► If the connection is successful, the notification icon will display on status bar with the number of bars indicating the signal strength.
- If the network is Open, the IMX-2000 will connect to the network automatically. If the network is Secure, You will be prompted to enter a password or other credentials.
- ▶ The priority of Wi-Fi is higher than 3G in network connections.

3.9 Using GPS

#### **Turning GPS on**

1. Touch in on the Home screen, then > Settings> Location &

#### security.

2. Check Use GPS Satellites.

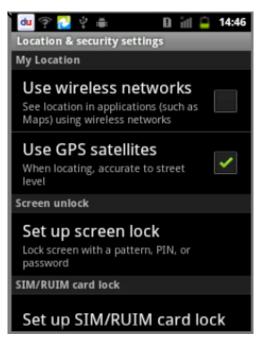

3. Return to the Home screen, touch **I**, and enable the **Map** application to determine your location.

## Using Assisted GPS (A-GPS)

## Determining your location via Wi-Fi

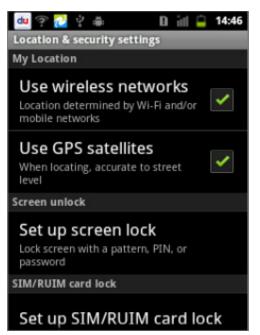

1. Touch in the Home screen, then

> Settings> Location & security.

- 2. Check Use wireless networks.
- On the Home screen, touch to enable the Map application to determine your location.

Please confirm Wi-Fi is on and that you are connected to a network before using Wi-Fi for AGPS.

#### Determining your location via 3G

| 👜 💎 🙋 갖 🏛 🛛 🗎 🔒 14:46                                                           |
|---------------------------------------------------------------------------------|
| Location & security settings                                                    |
| My Location                                                                     |
| Use wireless networks<br>Location determined by Wi-Fi and/or<br>mobile networks |
| Use GPS satellites<br>When locating, accurate to street<br>level                |
| Screen unlock                                                                   |
| Set up screen lock<br>Lock screen with a pattern, PIN, or<br>password           |
| SIM/RUIM card lock                                                              |
| Set up SIM/RUIM card lock                                                       |

1. Touch i on the Home screen, then

> Settings> Location & security.

- 2. Check Use wireless networks.
- On the Home screen, touch it to enable the Map application to determine your location.

Please confirmed **Settings>Mobile networks> Data enabled** has been checked before using **Mobile networks** for AGPS.

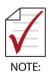

It may take several minutes for GPS to determine your location for the first time. GPS will be more time efficient after satellite locations have been saved.

## 3.10 Photos and Video

#### Taking a picture

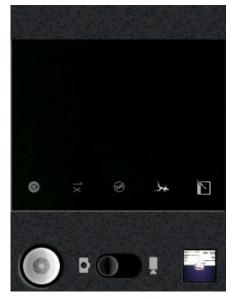

- 1. Touch i on the Home screen, then
  - > Camera
- 2. Drag the control to the Photo position

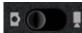

- 3. Frame your subject on screen
- 4. Touch the onscreen Shutter

icon or

key to take a picture.

#### Shooting a video

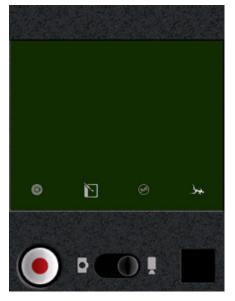

1. Touch i on the Home screen, then

## > Camera

- 2. Drag the control to the **Video** position
- 3. Frame your subject on screen
- 4. Touch the onscreen Start Video

icon or

key to shoot a video.

5. Touch the **Stop Video** icon to stop shooting.

| lcon    |              | Photo mode settings              | Video mode settings                   |  |  |  |  |
|---------|--------------|----------------------------------|---------------------------------------|--|--|--|--|
|         | Picture size | Sets the size (in pixels) of the | Sets the video quality and video      |  |  |  |  |
|         | Ficture Size | pictures you take.               | duration                              |  |  |  |  |
| ×.      | Color effect | Sets a special effect for your   | Sets a special effect for your videos |  |  |  |  |
| ۲.<br>ا |              | pictures.                        | Sets a special effect for your videos |  |  |  |  |
| Ś       | Flash mode   | Flash On/Off                     | Flash On/Off                          |  |  |  |  |
| 1x      | 1x Zoom      | Sets zoom from 1x to 2x          | N/A                                   |  |  |  |  |
| 0       | Brightness   | Sets brightness, saturation and  | Video Encoder, Audio Encoder and      |  |  |  |  |
|         |              | contrast                         | Camera Settings                       |  |  |  |  |

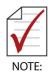

- Insert a Micro SD card before using the camera. All shots you take will be saved on the Micro SD card.
- Remove the protective film on lens before using the camera.

## 3.11 Sound Recorder

| du ? 🔁 🔆 🚔 🔲 🖬 14:50<br>Record your message | du ?? 🎦 갖 🗰 🔲 📶 😐 14:48<br>Message recorded     |
|---------------------------------------------|-------------------------------------------------|
| Recording                                   |                                                 |
| 00:00                                       | 00:05                                           |
|                                             | Use this recording Discard                      |
| 1. Touch in the Home so                     | creen, then > Sound Recorder                    |
| 2. Touch to start sound                     |                                                 |
| 3. Touch to stop sound                      | -                                               |
| 4. Touch Use this recording                 | Use this recording to save the recorded message |
| on the Micro SD card or tou                 | uch <b>Discard</b> to delete the                |
| message.                                    |                                                 |
|                                             |                                                 |

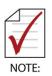

Touch to play the message.

• The microphone is on the back side of IMX-2000.

#### 4 Settings

#### 4.1 About the IMX-2000

Touch information about your IMX-2000.

1. Status

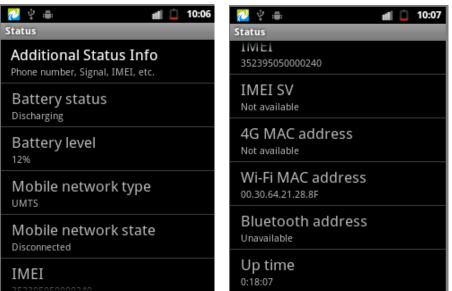

2. Battery use

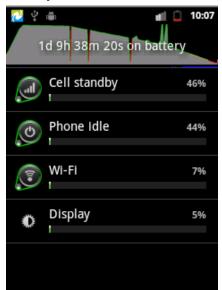

- 3. Legal Information
- 4. Model number
- 5. Version information

4.2 Date & Time

Touch in on the Home screen, then > Settings > Date & time settings

**Automatic** (update date, time zone and time automatically)

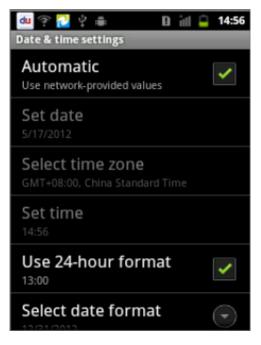

- 1. Check Automatic
- Uses the date & time provided by network connection when device is on Wi-Fi or 3G.

**Manual** (update date, time zone and time manually)

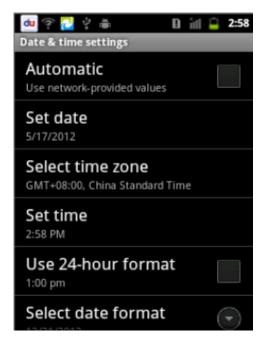

- 1. Uncheck Automatic
- 2. Set date, time zone and time manually.

#### 4.3 Language & Keypad Settings

Touch ion the Home screen > **Settings** > **Language & keyboard** to set language and keyboard settings.

#### Language settings

Touch Select Language to change the language setting.

| 🔁  ද 🚔 💼 📶 🗋 10:09<br>Language & keyboard settings | 22 ♀ :== mt □ 10:09<br>Locale |
|----------------------------------------------------|-------------------------------|
| Language settings                                  |                               |
| Select language                                    | Català                        |
| English (United States)                            | Čeština                       |
| User dictionary                                    | Dansk                         |
| Keyboard settings                                  |                               |
| Android keyboard<br>Android keyboard settings      | Deutsch                       |
| <b>注音輸入法</b><br><sub>注音輸入法</sub> settings          | English (United Kingdom)      |
| <b>倉頡輸入法</b><br><sub>倉頡輸入法 settings</sub>          | English (United States)       |

## **Keyboard settings**

Touch the keyboard settings for your specific language to adjust advanced settings.

| N 🖓 🖓 🖷                                       | all 🗋 | 10:09 | 🔁 😲     |           | ŝ  | (¢ | D | ı |   | 6:04 |
|-----------------------------------------------|-------|-------|---------|-----------|----|----|---|---|---|------|
| Language & keyboard settings                  |       |       | 注音倉書    | 源輸入法非官方   | ;版 |    |   |   |   | _    |
| Language settings                             |       |       | +++ 474 |           |    |    |   |   | E |      |
| Select language                               |       |       | 按避      | 震動        |    |    |   |   |   |      |
| English (United States)                       |       |       | 坎绍      | 音效        |    |    |   |   | ſ |      |
| User dictionary                               |       |       | 1又职     |           |    |    |   |   |   |      |
| User dictionary                               |       |       | +       | i 205 ±11 |    |    |   |   |   |      |
| Keyboard settings                             |       |       | 按惟      | 資訊        |    |    |   |   |   |      |
| Android keyboard<br>Android keyboard settings |       |       |         |           |    |    |   |   |   |      |
| <b>注音輸入法</b><br><sub>注音輸入法</sub> settings     |       |       |         |           |    |    |   |   |   |      |
| 倉頡輸入法<br><sup>倉頡輸入法 settings</sup>            |       |       |         |           |    |    |   |   |   |      |

#### 4.4 Touch Screen Calibration

- 1. Touch in the Home screen, then > Settings> Touch screen calibration
- 2. Calibrate the screen according to the instructions displayed.

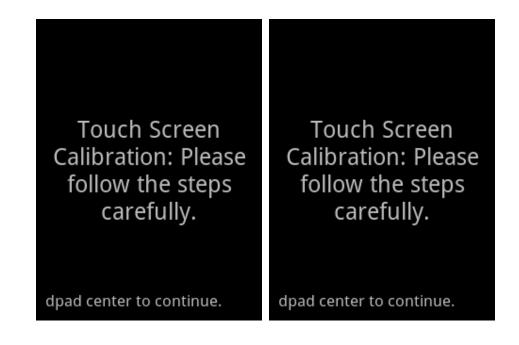

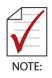

Please use this function when necessary to improve touch screen accuracy.

#### 4.5 Mobile Networks

Touch in on the Home screen, then > Settings>Mobile networks

#### Mobile data service

1. Check **Data enabled** to enable data transmission over a mobile network.

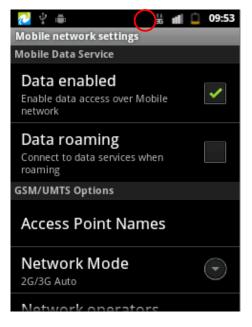

Check this option to enable data access. The 3G notification icon will display on the Status bar.

X You may need to set the Access Point Name (APN) for your carrier manually (see GSM/UMTS options below).

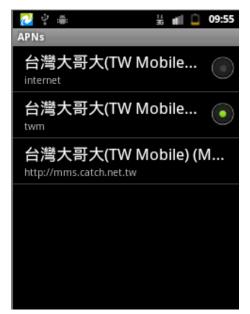

2. Check **Data roaming** to enable data roaming.

The IMX-2000 can transmit data on mobile networks of other carriers when you are unable to access your own carrier.

| 22 🗯                                 | D    | ul |   | 8:03     |
|--------------------------------------|------|----|---|----------|
| 移动网络设置                               |      |    |   |          |
| 移动数据业务                               |      |    |   |          |
| 已启用数据<br><sub>启用移动网络的数据访问功能</sub>    | CTD5 |    |   | <b>~</b> |
| <b>数据漫游</b><br>漫游时连接到数据服务            |      |    |   | <b>~</b> |
| GSM/UMTS 选项                          |      |    |   |          |
| 接入点名称                                |      |    |   |          |
| <b>网络模式</b><br>2G/3G自动选择             |      |    | ( | •        |
| <b>网络运营商</b><br><sub>选择一个网络运营商</sub> |      |    |   |          |

# **GSM/UMTS** options

1. Access Point Names (APN)

Open the **APNs** screen to set the mobile access point (WAP, NET, etc), or press **Menu** to add a new APN.

| 🔁 🚔 🛛 🗋                                   | ali 📋     | 8:03 |
|-------------------------------------------|-----------|------|
| 修改接入点                                     |           |      |
| <b>姓名</b><br>遠傳電信(Far EasTone) (Fetnet01) | $(\cdot)$ |      |
| APN<br>fetnet01                           | $(\cdot$  | •    |
| <b>代理</b><br>210.241.199.199              | $(\cdot$  | •    |
| 端口<br>80                                  | $(\cdot$  | •    |
| <b>用户名</b><br><未设置>                       | $(\cdot$  | •    |
| <b>密码</b>                                 | $(\cdot$  | •)   |

#### 2. Networks

Choose your preferred network mode.

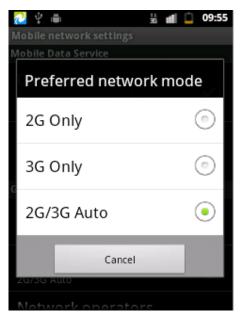

# 3. Network operators

You can manually or automatically search for mobile networks that are compatible with your IMX-2000.

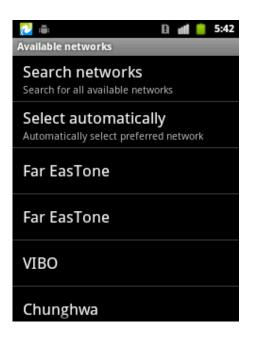

### 4.6 Sound Settings

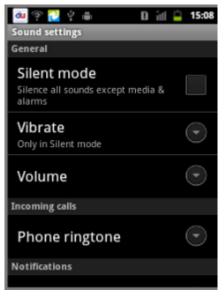

Touch in the Home screen > Settings > Sound

- 1. **Silent mode**: Check to turn off all sounds except the audio from media and any alarms you have set. (You must silence media and alarms in the individual applications).
- 2. **Vibrate**: Touch to open a dialog that allows you to set the IMX-2000 to vibrate when you receive a phone call or notification.
  - Always
  - Never
  - Only in Silent mode
  - Only when not in Silent mode
- 3. **Volume**: Touch to open a dialog to set the volume of ringtones when you receive a phone call or notification (see below).
- 4. **Phone ringtone**: Touch to open a dialog to select the ringtone when you receive a phone call.
- 5. **Notification ringtone:** Touch to open a dialog to select the ringtone when you receive a notification.
- 6. Audible touch tones: Check to enable sounds when using dial pad.
- 7. Audible selections: Check to enable sounds when making screen selections.
- 8. **Screen lock sounds**: Check to enable sounds when locking and unlocking the screen.
- 9. **Haptic feedback**: Check to enable vibrate when pressing soft keys and on certain UI interactions.

# Two ways to adjust the volume

- 1. Press the "up/down" keys on the left side of the IMX-2000.
- 2. Touch the is on the Home screen > Settings > Sound > Volume.

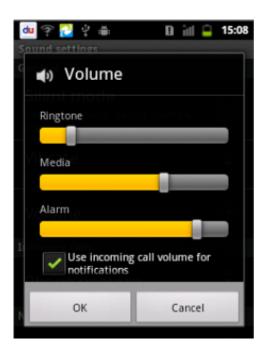

# 4.7 Display Settings

Touch in on the Home screen, then > Settings > Display

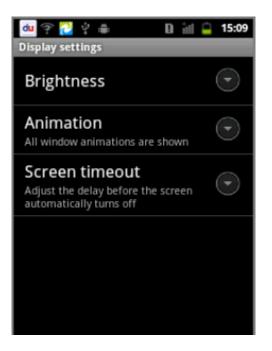

- 1. Brightness: Touch to open a dialog to adjust brightness of the screen
- 2. **Animation**: Touch to open a dialog to enable/disable animated transitions for some effects (such as opening menus).
  - No animations
  - Some animations
  - All animations
- 3. Screen timeout: Adjust the delay before the screen automatically turns off.
  - 1 minute
  - 2 minutes
  - 10 minutes
  - 30 minutes

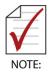

The IMX-2000 goes into standby mode after screen timeout in order to save battery power.

# 4.8 Storage Settings

Touch on the Home screen, then > Settings > Storage

| 👜 💎 🔁 약 📾 🛛 🗟 🕍 📮 15:10                                                              |
|--------------------------------------------------------------------------------------|
| Storage settings                                                                     |
| SD card                                                                              |
| Total space                                                                          |
| Available space                                                                      |
| Unmount SD card<br>Unmount the SD card so you can safely<br>remove it                |
| Erase SD card<br>Erases all data on the phone's SD card,<br>such as music and photos |
| Internal storage                                                                     |
| Available space                                                                      |

- 1. Displays the total space and available space on the Micro SD card.
- 2. Un-mount SD card: If you unmount the Micro SD card, some applications you are using will stop and may be available until you remount the SD card.
- 3. Erase SD card: Erases all data on the Micro SD card and prepares it for use with your IMX-2000.
- 4. System upgrade: Installs system software upgrade. Please contact your supplier.

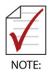

- All data on the Micro SD card will be permanently erased if you select Erase SD card.
- Please contact your supplier for assistance updating system software via SD card.

### 4.9 Application Settings

Touch in on the Home screen, then > Settings > Applications

#### **Unknown sources**

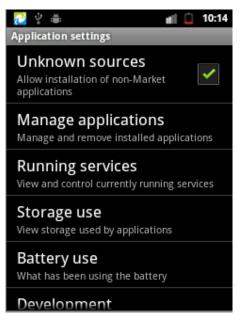

Check to allow installation of non-Market applications.

**Manage applications**: Displays a list of all applications and other software installed on your IMX-2000 and the amount of storage and cache used.

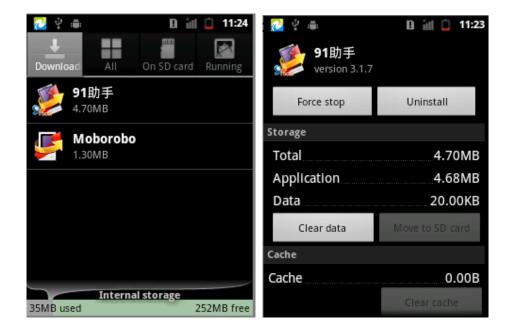

You can choose Force stop or Uninstall for installed applications.

### Development

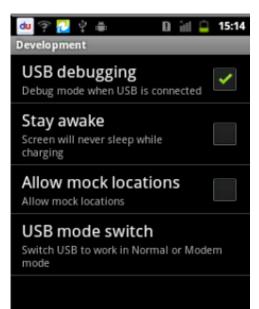

- 1. USB debugging: USB Debug mode when USB is connected.
- 2. Stay awake: Screen will never sleep while charging
- 3. Allow mock locations
- 4. USB mode switch: Sets USB to Normal or Modem mode

## 4.10 Factory Data Reset

Touch in on the Home screen, then > Settings > Privacy > Factory data reset

Touch **Reset phone** to erase all data from your IMX-2000's internal storage.

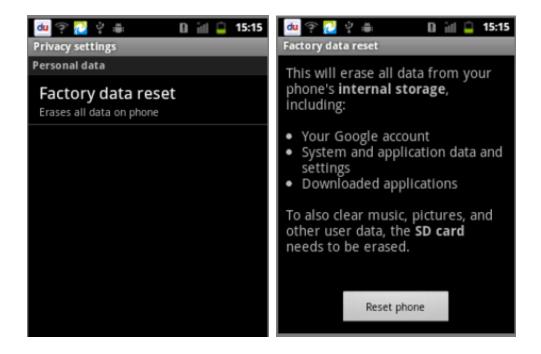

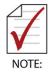

Be aware that this action will erase all data from your IMX-2000's storage.

# **Technical Support**

Contact us should you require any service or assistance.

### ADLINK Technology, Inc.

| Address:     | 9F, No.166 Jian Yi Road, Zhonghe District<br>New Taipei City 235, Taiwan |
|--------------|--------------------------------------------------------------------------|
|              | 新北市中和區建一路 166 號 9 樓                                                      |
| <b>T</b> .1  |                                                                          |
| <u>T</u> el: | +886-2-8226-5877                                                         |
| Fax:         | +886-2-8226-5717                                                         |
| Email:       | service@adlinktech.com                                                   |

### Ampro ADLINK Technology, Inc.

Address: 5215 Hellyer Avenue, #110, San Jose, CA 95138, USA Tel: +1-408-360-0200 Toll Free: +1-800-966-5200 (USA only) Fax: +1-408-360-0222 Email: info@adlinktech.com

### ADLINK Technology (China) Co., Ltd.

Address: 上海市浦东新区张江高科技园区芳春路 300 号 (201203) 300 Fang Chun Rd., Zhangjiang Hi-Tech Park, Pudong New Area, Shanghai, 201203 China Tel: +86-21-5132-8988 Fax: +86-21-5132-3588 Email: market@adlinktech.com

### **ADLINK Technology Beijing**

Address: 北京市海淀区上地东路 1 号盈创动力大厦 E 座 801 室(100085) Rm. 801, Power Creative E, No. 1, B/D Shang Di East Rd., Beijing, 100085 China Tel: +86-10-5885-8666 Fax: +86-10-5885-8625 Email: market@adlinktech.com

### **ADLINK Technology Shenzhen**

Address: 深圳市南山区科技园南区高新南七道 数字技术园 A1 栋 2 楼 C 区 (518057) 2F, C Block, Bldg. A1, Cyber-Tech Zone, Gao Xin Ave. Sec. 7, High-Tech Industrial Park S., Shenzhen, 518054 China Tel: +86-755-2643-4858 Fax: +86-755-2664-6353 Email: market@adlinktech.com

### LiPPERT ADLINK Technology GmbH

Address: Hans-Thoma-Strasse 11, D-68163, Mannheim, Germany Tel: +49-621-43214-0 Fax: +49-621 43214-30 Email: emea@adlinktech.com

#### ADLINK Technology, Inc. (French Liaison Office)

Address: 15 rue Emile Baudot, 91300 Massy CEDEX, France Tel: +33 (0) 1 60 12 35 66 Fax: +33 (0) 1 60 12 35 66 Email: france@adlinktech.com

#### **ADLINK Technology Japan Corporation**

Address: 〒101-0045 东京都千代田区神田锻冶町 3-7-4 神田 374 ビル 4F KANDA374 Bldg. 4F, 3-7-4 Kanda Kajicho, Chiyoda-ku, Tokyo 101-0045, Japan Tel: +81-3-4455-3722 Fax: +81-3-5209-6013 Email: japan@adlinktech.com

#### ADLINK Technology, Inc. (Korean Liaison Office)

| Address: | 서울시 서초구 서초동 1675-12 모인터빌딩 8층                    |
|----------|-------------------------------------------------|
|          | 8F Mointer B/D,1675-12, Seocho-Dong, Seocho-Gu, |
|          | Seoul 137-070, Korea                            |
| Tel:     | +82-2-2057-0565                                 |
| Fax:     | +82-2-2057-0563                                 |
| Email:   | korea@adlinktech.com                            |

#### ADLINK Technology Singapore Pte. Ltd.

Address: 84 Genting Lane #07-02A, Cityneon Design Centre, Singapore 349584 Tel: +65-6844-2261 Fax: +65-6844-2263 Email: singapore@adlinktech.com

#### ADLINK Technology Singapore Pte. Ltd. (Indian Liaison Office)

Address: 1st Floor, #50-56 (Between 16th/17th Cross) Margosa Plaza, Margosa Main Road, Malleswaram, Bangalore-560055, India Tel: +91-80-65605817, +91-80-42246107 Fax: +91-80- 23464606 Email: india@adlinktech.com

#### ADLINK Technology, Inc. (Israeli Liaison Office) Address: 6 Hasadna St., Kfar Saba 44424, Israel

| Address: | 6 Hasadna St., Kfar Saba |
|----------|--------------------------|
| Tel:     | +972-9-7446541           |
| Fax:     | +972-9-7446542           |
| Email:   | israel@adlinktech.com    |